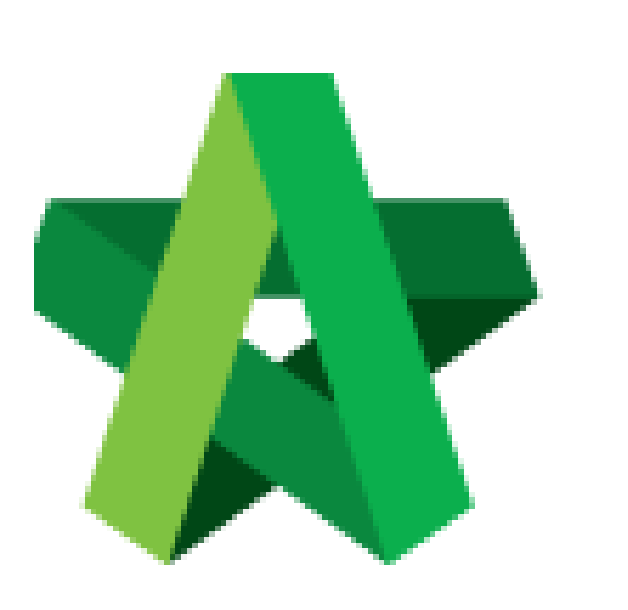

## Assign User Role For

RFV Module

For Admin User

Powered by:

# **WPCK**

#### **GLOBAL PCK SOLUTIONS SDN BHD** (973124-T)

3-2 Jalan SU 1E, Persiaran Sering Ukay 1 Sering Ukay, 68000 Ampang, Selangor, Malaysia Tel :+603-41623698 Fax :+603-41622698 Email: info@pck.com.my Website: www.BuildSpace.my

**(BuildSpace Version 2.3) Last updated: 13/10/2020**

### Assign User Role for RFV Module

**Note: Admin user can assign user role for RFV module within a project.**

1. Login eProject system, go to **Project** and open a project. *Note: The project must be in Post Contract stage.*

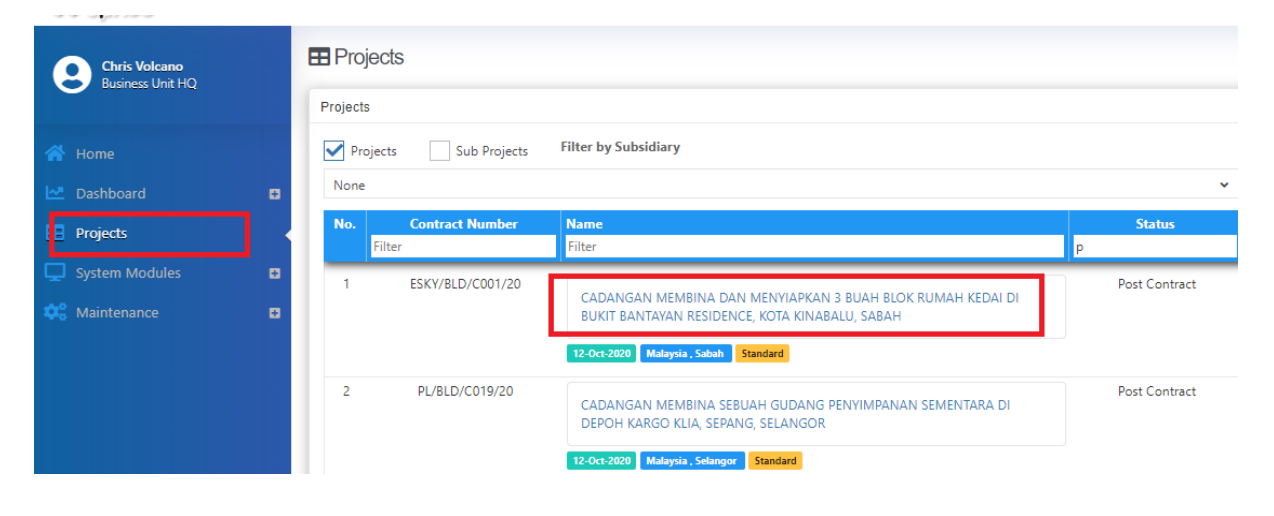

2. Click **Users > Request for Variation.**

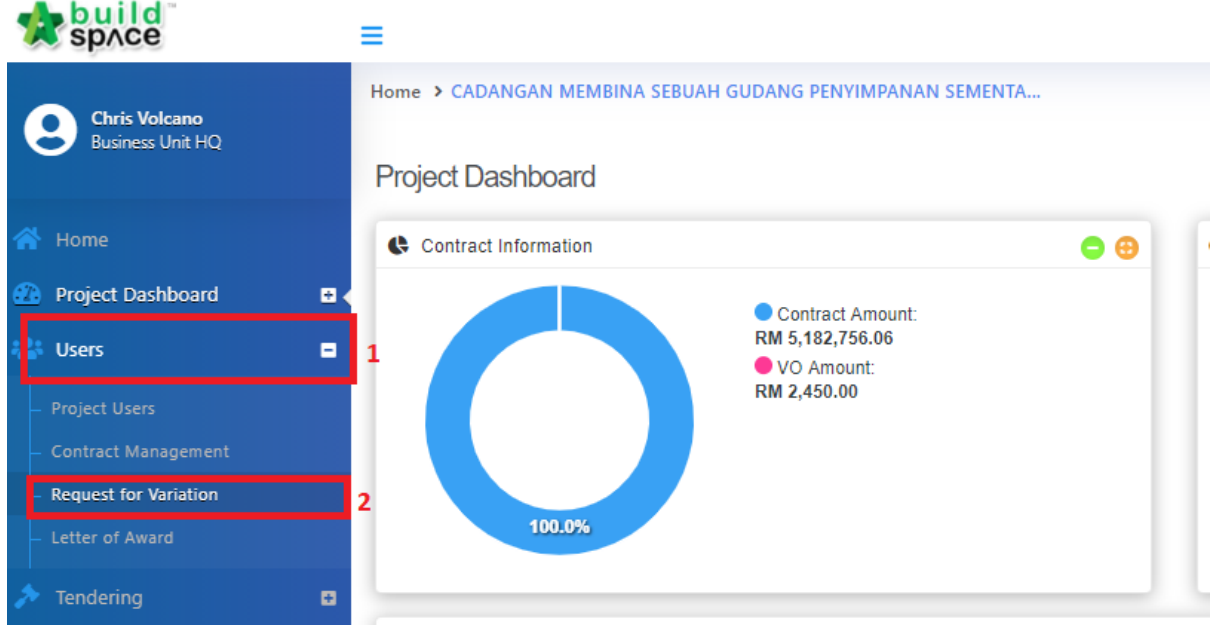

3. Click **+Create User Permission**.

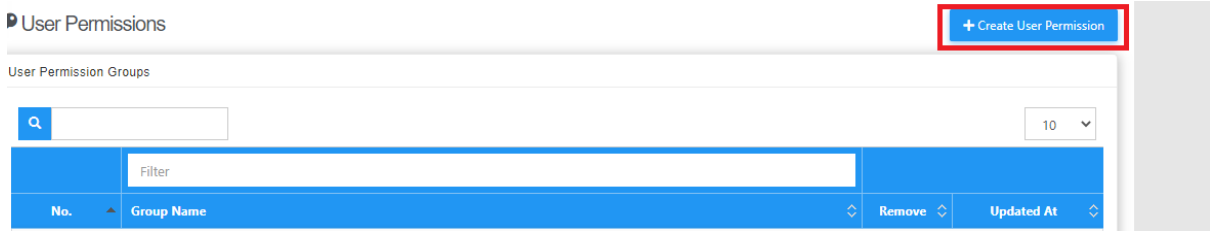

#### 4. Input Group Name *(like Building Works / M&E / C&S / etc)*

Create User Permission

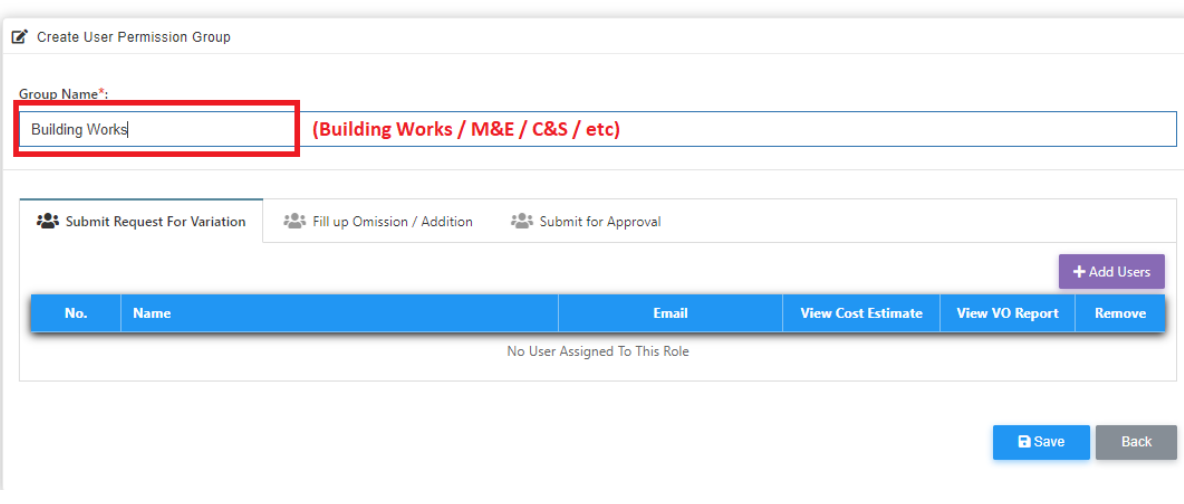

5. Click at each tab, then click **+Add Users** to assign user into each role.

**Note:** Submit Request For Variation – User who able to raise RFV form in system. **Fill Up Omission / Addition – User who able to prepare cost estimation of proposed RFV. Submit for Approval – User who able to submit the proposed RFV for approval** *(suggest to assign Client into this role)*

Create User Permission

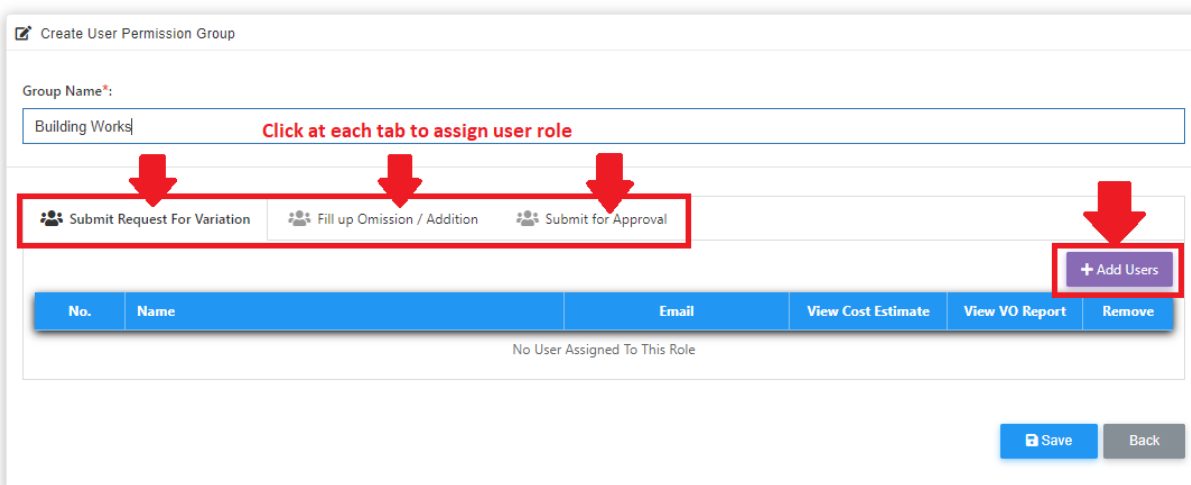

6. Tick to grant access for each user to view RFV details and allow the user to submit RFV for final approval. Once finalized on RFV user assignment, click **Save**.

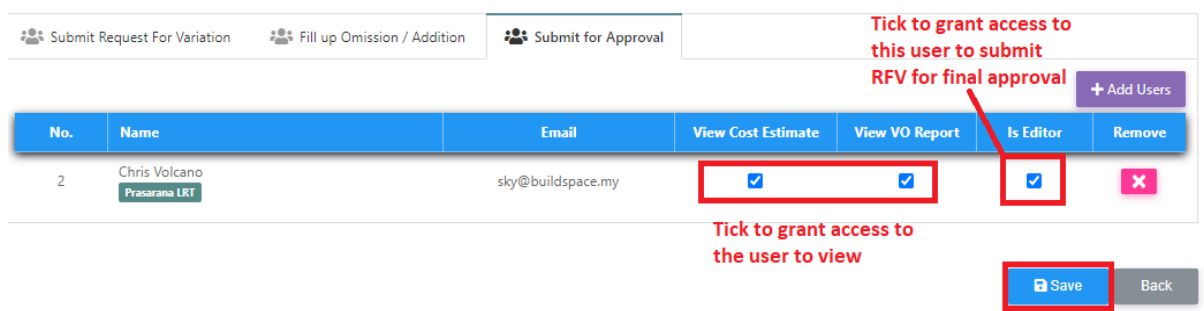

*Note: Once saved, the assigned users able to access into RFV module*